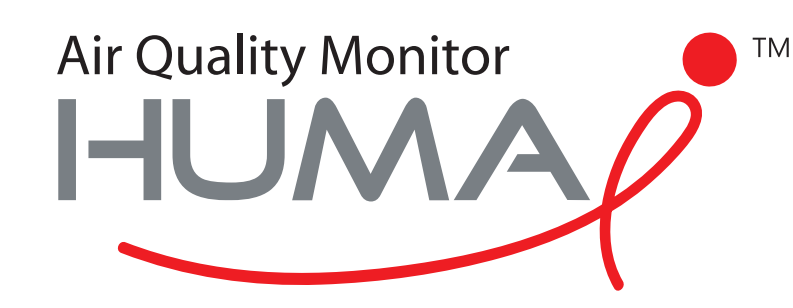

# Manuel de l'utilisateur

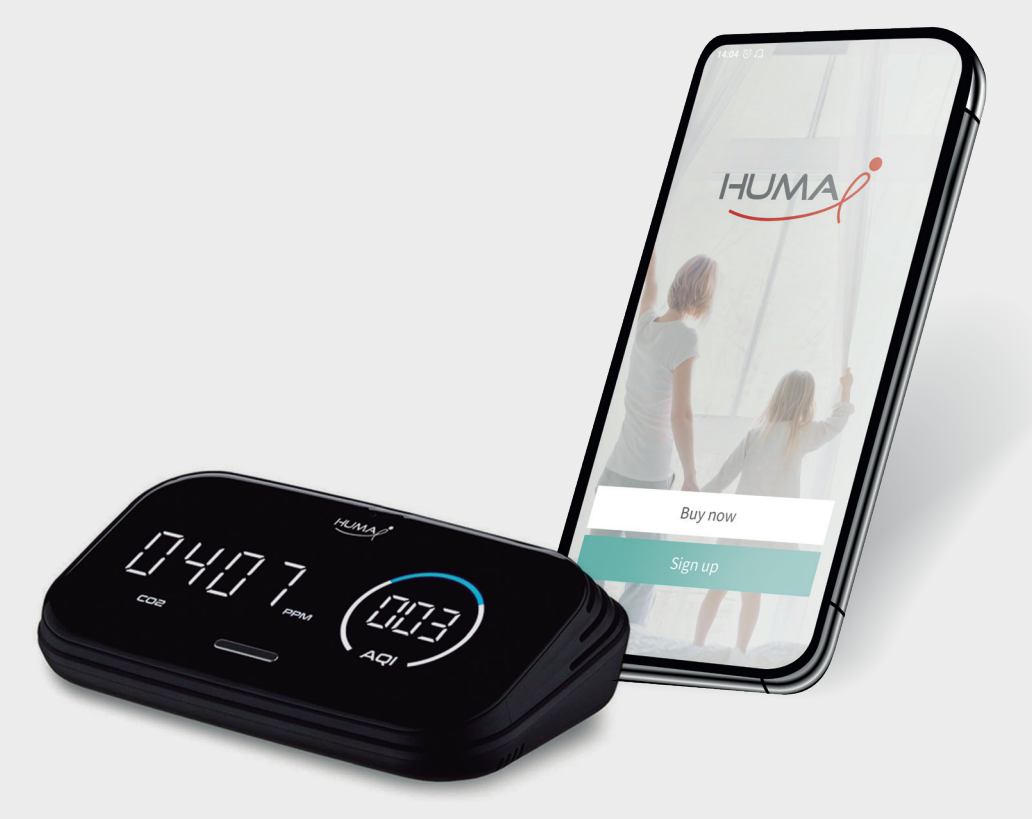

## Application Huma-i

pour appareil Huma-i smart (HI-300)

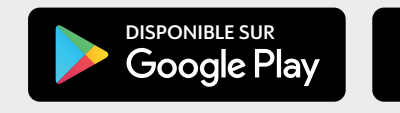

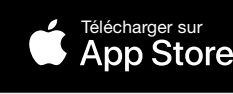

#### **Sommaire**

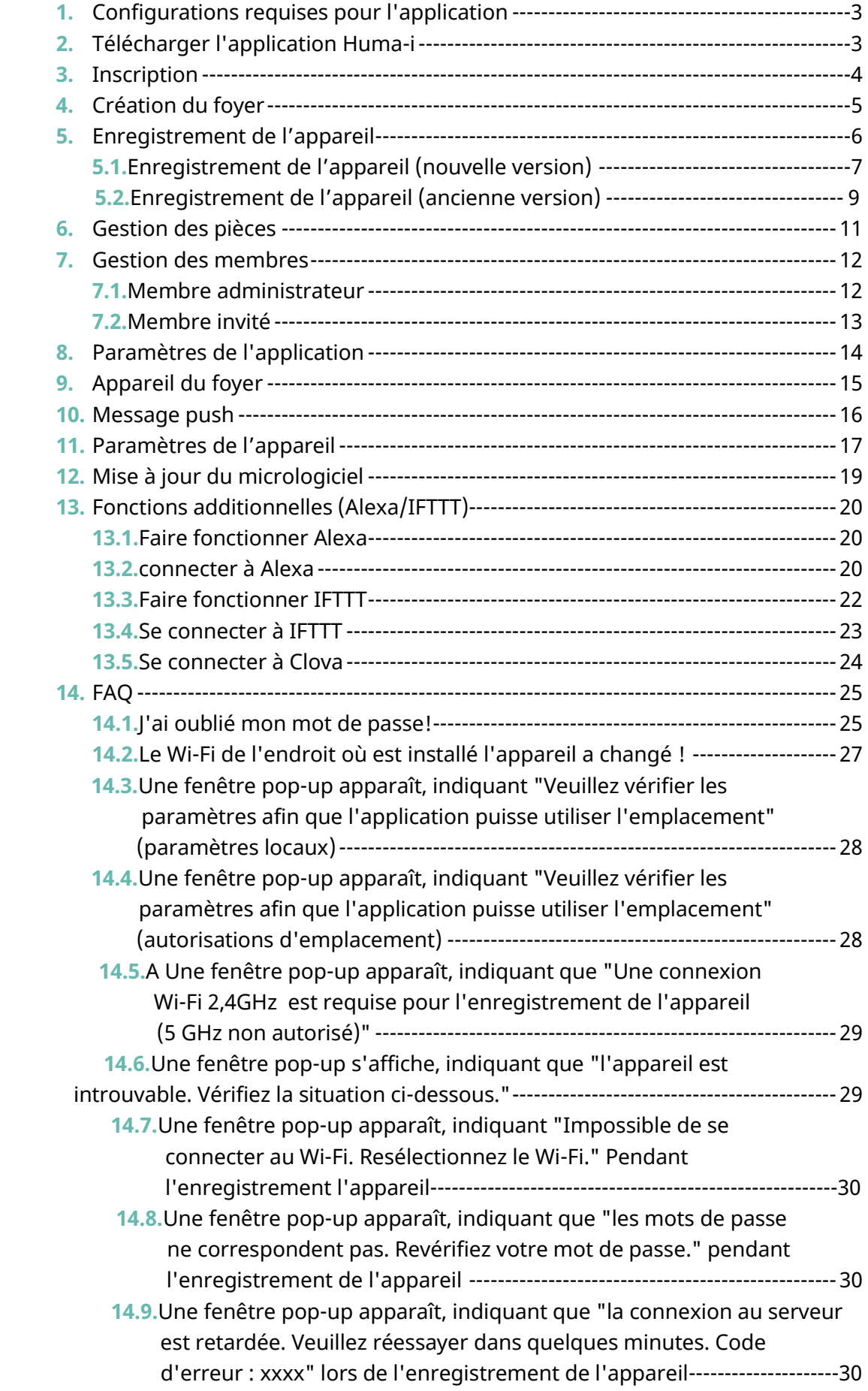

## **1. Configurations requises pour l'application**

Pour utiliser l'application Huma-i, vérifiez d'abord les spécifications de votre téléphone mobile.

- Android : Jelly Bean 4.1 ou ultérieur
- iOS : 12 ou ultérieur

## **2. Télécharger l'application Huma-I**

Pour les utilisateurs d'iOS, téléchargez et installez l'application Huma-i depuis l'App Store d'Apple. Les utilisateurs d'Android peuvent télécharger l'application sur Google Play.

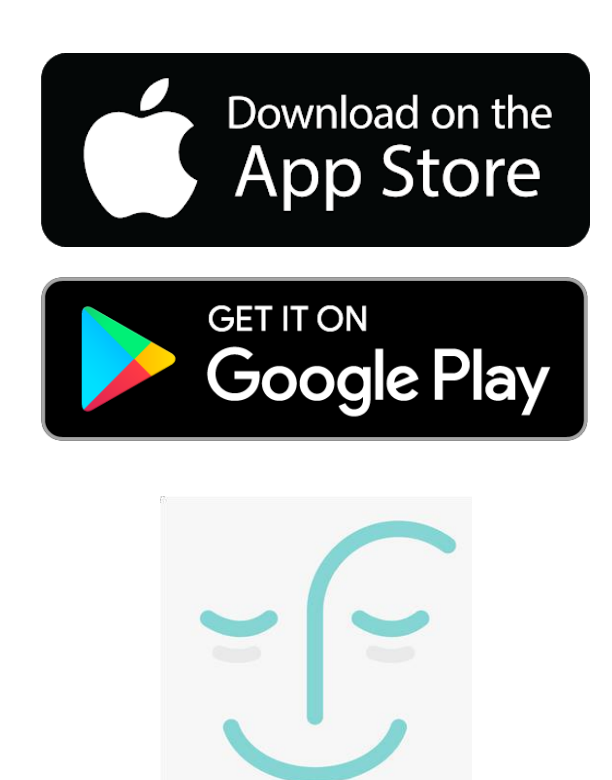

Application Huma-i

## **3. Inscription**

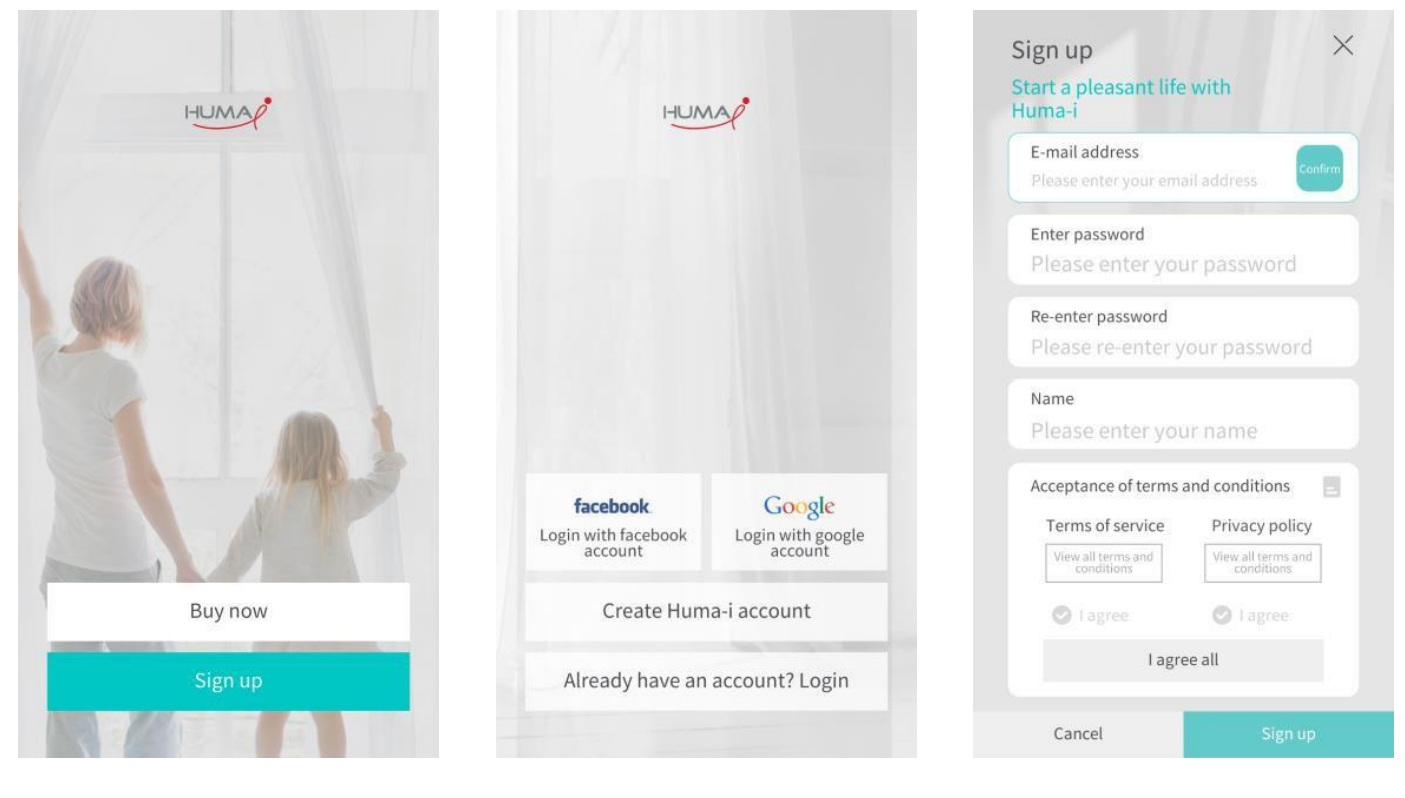

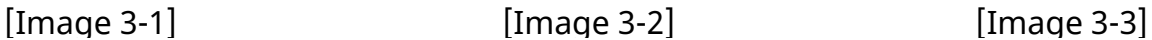

- **1)** Lorsque vous exécutez l'application Huma-i après l'avoir téléchargée, vous serez d'abord confronté à un écran semblable à celui de l'[Image 3-1].
- **2)** Cliquez sur [S'inscrire] tel que sur l'[Image 3-1] et procédez à votre inscription.
- **3)** Vous pouvez vous inscrire en cliquant sur "Se connecter avec un compte Facebook" ou "Se connecter avec un compte Google" comme indiqué à l'[Image 3 2], ou inscrivezvous en créant un compte Huma-i avec "Créer un compte Huma-i".
- **4)** Lors de l'inscription via "Créer un compte Huma i", saisissez un mot de passe et un nom après avoir confirmé que l'adresse électronique que vous avez utilisée est correcte, comme indiqué dans l'[Image 3-3].

\*Pour utiliser la fonction de recherche de mot de passe, saisissez l'adresse électronique correcte.

**5)** Cliquez sur [S'inscrire] pour terminer la procédure d'inscription après avoir accepté les conditions générales et les conditions d'utilisation.

## **4. Home Creation**

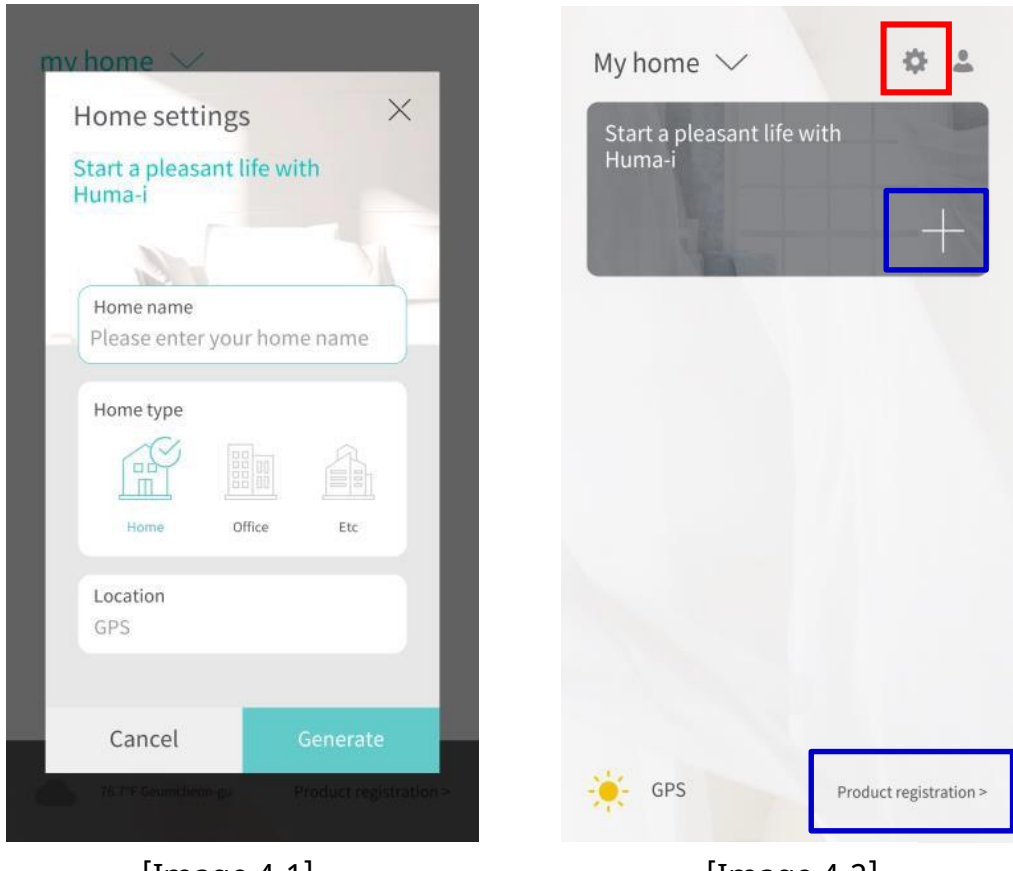

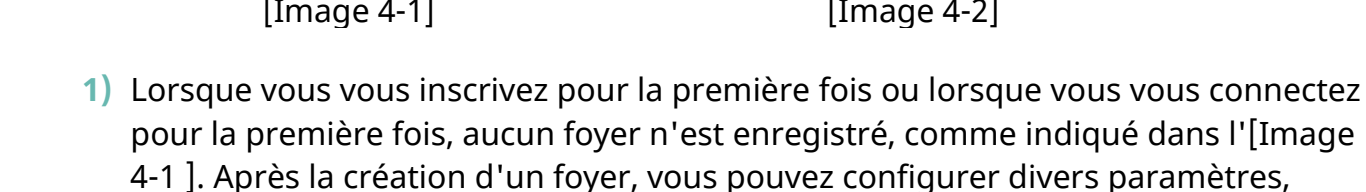

comme par exemple l'enregistrement de votre moniteur.

- **2)** Après avoir saisi le nom de votre foyer, cliquez sur le bouton [Générer].
- **3)** Après avoir créé votre foyer, un écran semblable à celui indiqué dans l'[Image 4-2]. Cliquez sur [+], qui apparaît dans l'encadré bleu en haut sur l'image, ou sur [Enregistrement du produit], qui apparaît dans l'encadré bleu en bas.
- **4)** Si vous souhaitez modifier le nom du foyer avant l'enregistrement de l'appareil, modifiez le nom du foyer par l'intermédiaire de l'icône "Modifier le foyer" qui apparaît dans l'encadré rouge de l'[Image 4-2 ] et commencez l'enregistrement du produit. Pour plus d'informations sur la gestion des pièces, veuillez consulter le chapitre consacré à la gestion des pièces.

#### **5. Enregistrement de l'appareil**

Assurez-vous que votre appareil Huma-i est prêt à être enregistré. Si l'écran du Huma-i ne ressemble pas à celui indiqué sur l'image ci-dessous, appuyez sur le bouton de réinitialisation situé à l'arrière jusqu'à ce que l'appareil émette un son (5 secondes), laissez un instant l'appareil en veille, puis reprenez la procédure d'enregistrement.

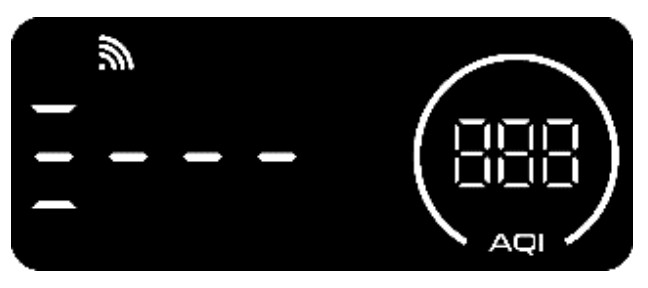

En fonction de l'écran affiché, deux méthodes d'enregistrement sont possibles: Nouvelle version : Si l'écran se déplace comme indiqué sur l'image de gauche (barre de progression), veuillez vous reporter à l'enregistrement de

l'appareil (nouvelle version) au **Chapitre 5.1.**

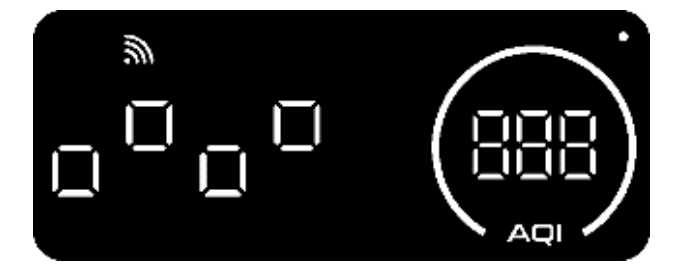

Ancienne version : Si l'icône carrée de l'écran clignote, comme indiqué sur l'image de gauche, reportez-vous à l'enregistrement de l'appareil (ancienne version) au **chapitre 5.2.**

\*Si vous enregistrez un appareil avec une version antérieure, l'appareil est automatiquement mis à jour à la dernière version.

#### **5.1 Enregistrement de l'appareil (nouvelle version)**

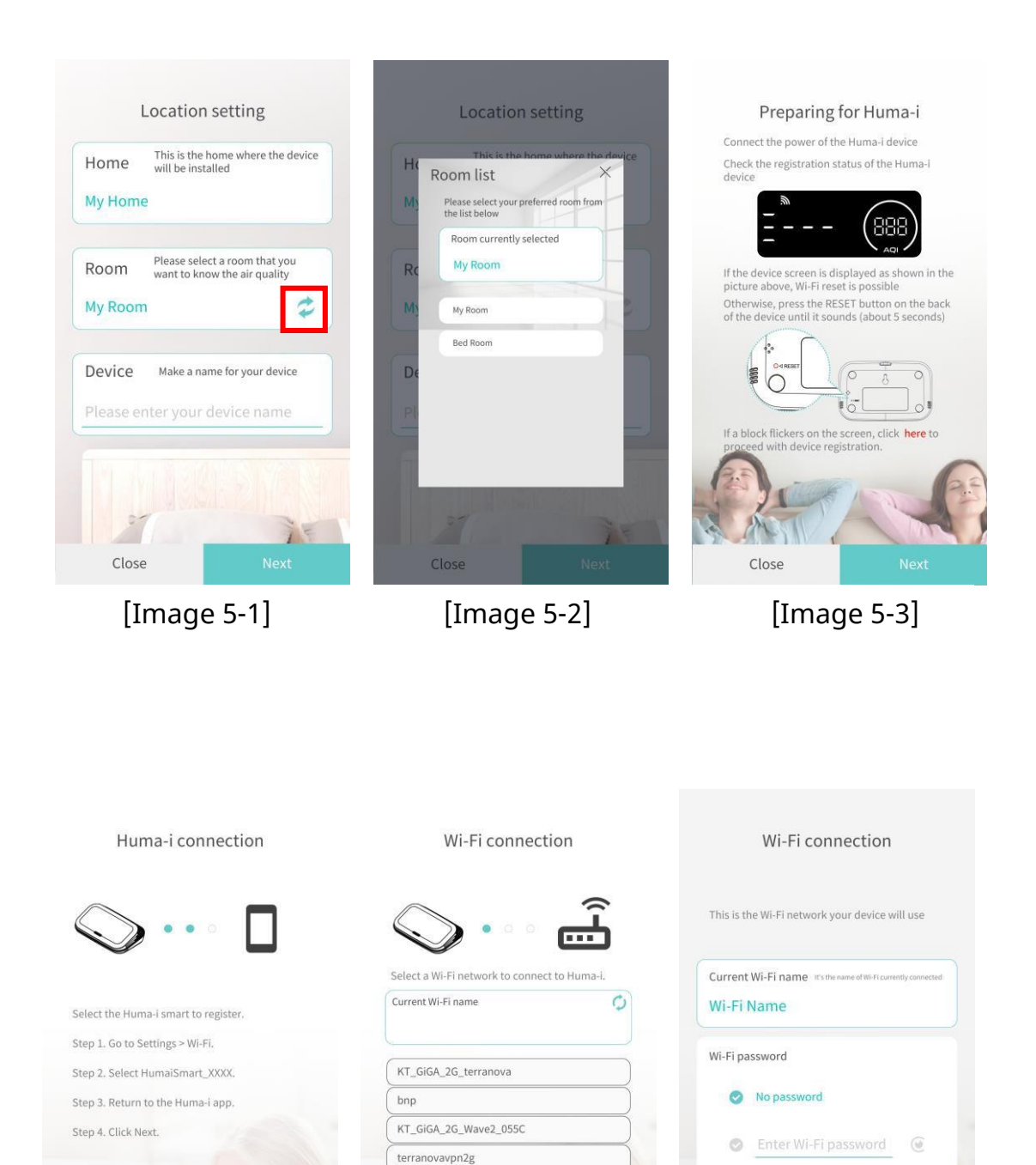

[Image 5-4] [Image 5-5] [Image 5-6]

Close

RAKYONG keeworks\_guest keystonesoft

Close

Close

- **1)** [Image 5-1] représente l'écran initial d'enregistrement de l'appareil. En enregistrant un appareil dans l'application Huma-i, vous pouvez facilement vérifier divers paramètres de qualité de l'air tels que le taux de CO2, les COV (composés organiques volatils), les PM1.0, PM2.5, PM10, la température et l'humidité au moyen de chiffres et de graphiques.
- **2)** Vérifiez le nom du foyer sélectionné sur l'écran [Image 5-1 ], entrez le nom de l'appareil à enregistrer, et cliquez sur [Suivant].

Si vous souhaitez vous enregistrer dans une autre maison, cliquez sur [Fermer] pour annuler l'enregistrement de l'appareil. Vous pouvez sélectionner une pièce dans laquelle enregistrer l'appareil et saisir le nom de l'appareil à enregistrer [Image 6]. Si vous cliquez sur l'icône représentée dans l'encadré rouge de l'[Image 5-2], la liste des pièces s'affichera et vous pourrez sélectionner une autre pièce. [Image 7]

- **3)** Assurez-vous que votre appareil Huma-i est prêt à être enregistré (voir enregistrement de l'appareil au chapitre 5). Si l'écran se déplace comme indiqué sur la gauche (barre de progression), cliquez sur [Suivant]. [Image 5-3]
- **4)** Vous devez connecter le téléphone sur lequel l'application est installée et le Huma-i. Allez dans Paramètres -> Wi-Fi. Sélectionnez HumaiSmart\_xxxx (x est composé de 12 chiffres). Revenez à l'application Huma-i et cliquez sur [Suivant]. [Image 5-4] \*L'enregistrement de l'appareil n'est possible que lorsque la connexion Wi-Fi entre le Huma-i et le téléphone est établie.
- **5)** Une liste des réseaux Wi-Fi pouvant être connectés à l'appareil apparaît. Sélectionnez le nom de votre Wi-Fi pour vous connecter au Huma-i et cliquez sur Suivant. [Image 5-5]
- **6)** Définissez un mot de passe en fonction de la présence ou de l'absence d'un mot de passe pour le Wi-Fi auquel l'appareil est connecté, puis appuyez sur [Terminer]. [Image 5-6]. Il faudra un certain temps pour que l'enregistrement soit terminé, alors attendez que

l'écran change. Une fois l'enregistrement terminé, les appareils enregistrés sont affichés sur l'écran d'accueil.

\*Si l'appareil n'est pas enregistré, veuillez vous reporter à la FAQ au chapitre 14. \*L'enregistrement n'est pas possible avec les Wi-Fi de 5GHz. Utilisez un Wi-Fi de 2,4 GHz.

\*Lorsque vous enregistrez plusieurs appareils Huma-i, veuillez en enregistrer un à la fois. Mettez hors tension tous les appareils, à l'exception de celui à enregistrer.

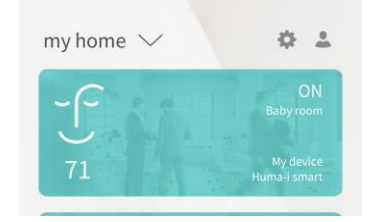

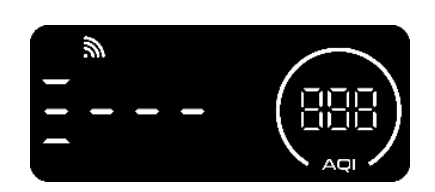

## **5.2. Enregistrement de l'appareil (ancienne version)**

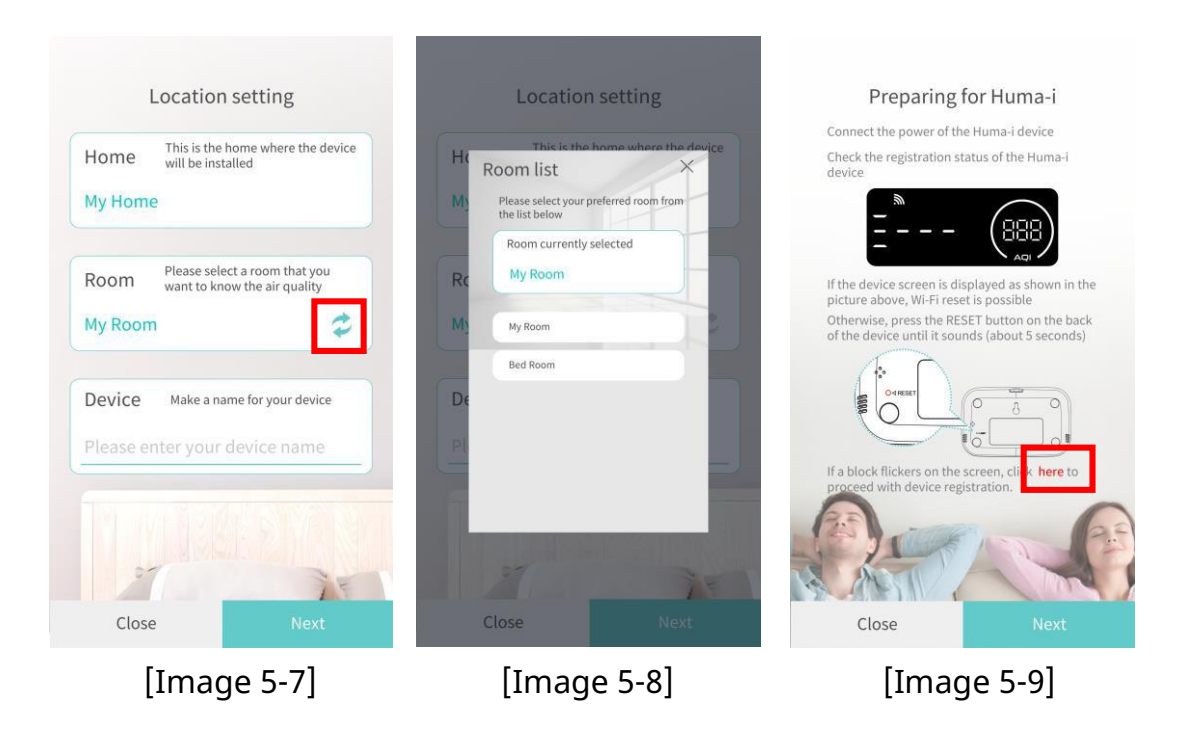

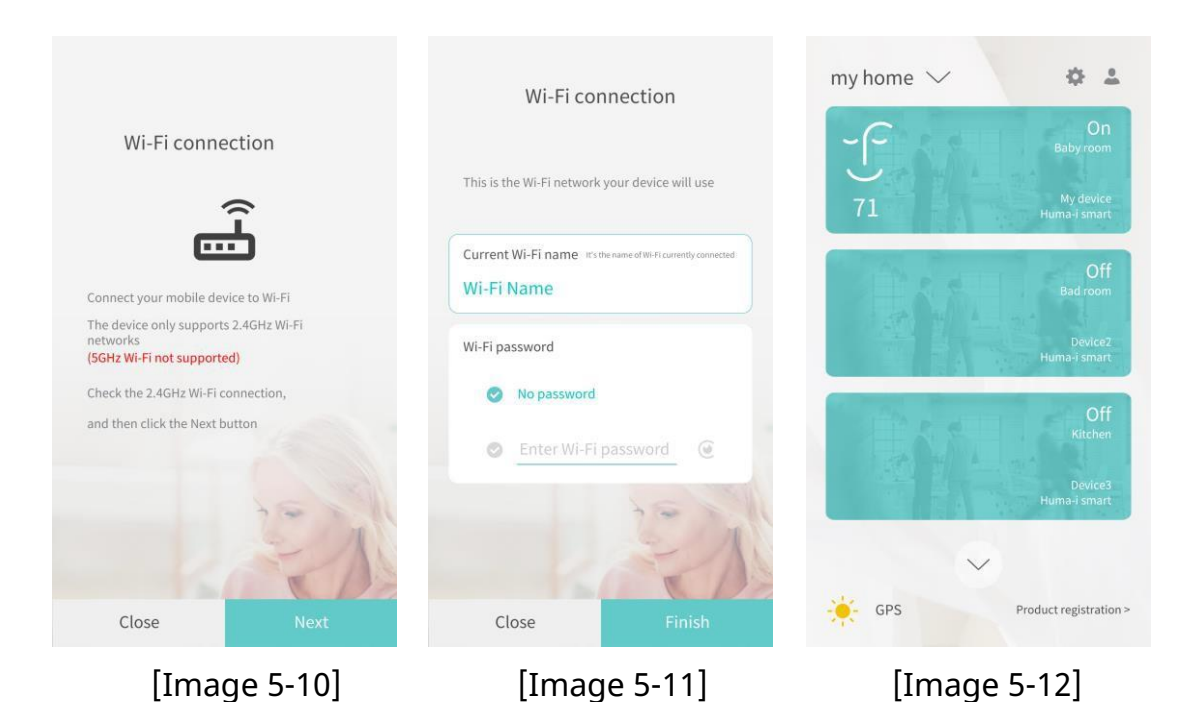

1) [Image 5-7] est l'écran initial d'enregistrement de l'appareil. En enregistrant un appareil dans l'application Huma-i, vous pouvez facilement vérifier divers paramètres de qualité de l'air tels que le CO2, les COV (composés organiques volatils), les PM1.0, PM2.5, PM10, la température et l'humidité au moyen de chiffres et de graphiques.

2) Vérifiez le nom d'origine sélectionné sur l'écran [Image 5-7], saisissez le nom du périphérique à enregistrer et cliquez sur [Suivant].

Si vous souhaitez vous enregistrer dans une autre maison, cliquez sur [Fermer] pour annuler l'enregistrement de l'appareil. Vous pouvez sélectionner une pièce dans laquelle enregistrer l'appareil et saisir le nom de l'appareil à enregistrer [Image 5-7]. Si vous cliquez sur l'icône dans l'encadré rouge de l'[Image 5-8], la liste des pièces s'affiche et vous pouvez sélectionner une autre pièce.

3) Assurez-vous que votre Huma-i est prêt à être enregistré (voir enregistrement de l'appareil au **chapitre 5**). Si l'écran du Huma-i clignote avec une icône en forme de carré comme indiqué sur l'image

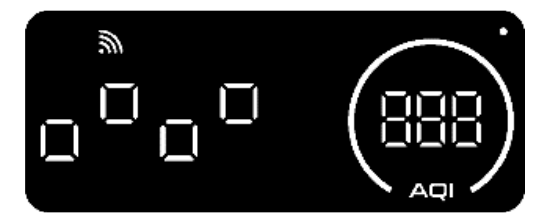

de droite, cliquez sur "**ici**" comme indiqué dans l'encadré rouge sur l'[Image 5-9] pour procéder à l'enregistrement de l'appareil.

- 4) Vous pouvez enregistrer un appareil Huma-i uniquement lorsque le téléphone sur lequel l'application est installée est connecté au Wi-Fi. Vérifiez la connexion Wi-Fi et cliquez sur [Suivant]. [Image 5-4] \*Si l'appareil Huma-i est éteint ou si le téléphone avec l'application n'est pas connecté au Wi-Fi, l'appareil ne peut pas être enregistré. Si le moniteur n'est pas enregistré, vérifiez que l'appareil est allumé, qu'il est apte à être enregistré et que votre téléphone est bien connecté au Wi-Fi.
- 5) Cliquez sur [Suivant] pour afficher le nom du Wi-Fi connecté au téléphone sur lequel l'application Huma-i est installée. [Image 5-10]
- 6) Définissez un mot de passe en fonction de la présence ou de l'absence d'un mot de passe pour le Wi Fi connecté, puis appuyez sur [Suivant]. L'enregistrement peut être annulé à tout moment en cliquant sur [Fermer].

Si vous cliquez sur [Terminer] après la saisie, l'écran où le périphérique est enregistré dans le foyer s'affiche comme sur l'[Image 5-11]. Il faut un certain temps pour que l'intégration soit terminée, alors attendez que l'écran change comme indiqué sur l'[Image 5-12].

\*L'enregistrement des appareils ne peut pas s'effectuer sous Wi-Fi 5GHz. Utilisez un Wi-Fi 2,4 GHz.

Lorsque vous enregistrez plusieurs appareils Huma-i, veuillez en les enregistrer un à la fois. Mettez tous les produits hors tension, à l'exception de celui à enregistrer.

#### **6. Gestion des pièces**

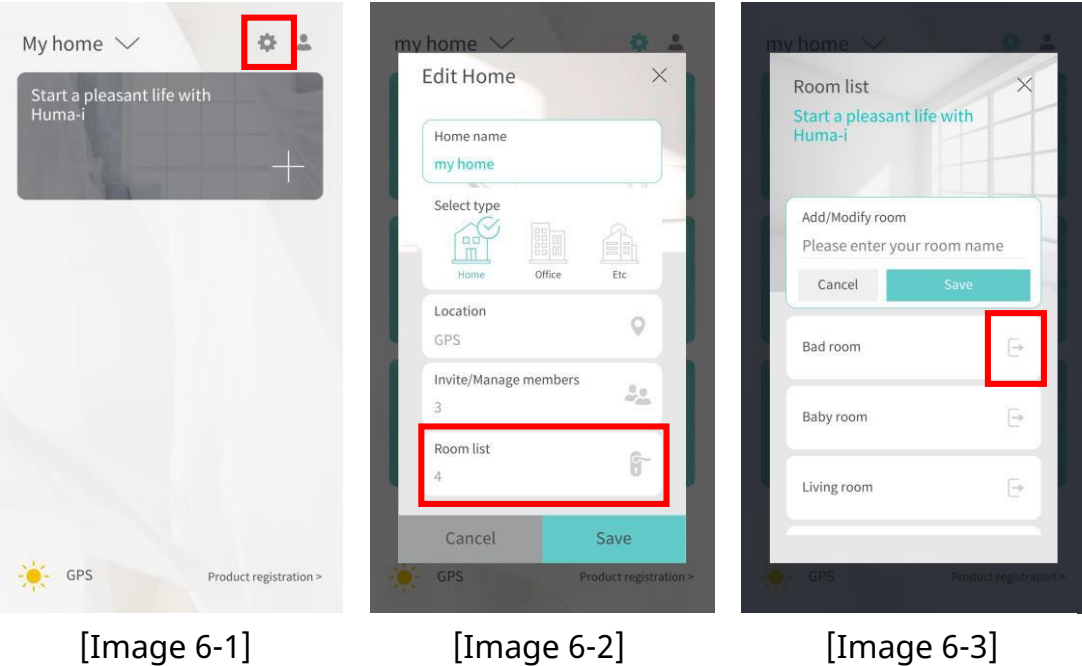

- **1)** Après avoir créé un foyer, si vous cliquez sur l'icône "Modifier le foyer" qui apparaît dans l'encadré rouge de l'[Image 6-1], vous pouvez apporter des modifications générales au foyer (nom/type/emplacement du foyer, gestion des membres et des pièces).
- **2)** Si vous cliquez sur la "Liste des pièces" affichée dans l'encadré rouge de l'[Image 6-2], elle s'affichera à l'écran comme dans l'[Image 6-3]. Saisissez le nom souhaité dans le champ de saisie du nom de la pièce et cliquez sur [Sauvegarder] pour ajouter une pièce. Sélectionnez une pièce déjà ajoutée, modifiez-en le nom, puis cliquez sur [Sauvegarder] pour effectuer la modification.
- **3)** Pour supprimer une pièce, vous pouvez la supprimer en cliquant sur l'icône représentée à l'intérieur de l'encadré rouge dans l'[Image 6-3]. Cependant, il doit toujours rester au moins une pièce, donc soyez attentif lors de la gestion des pièces.

\*Si vous supprimez une pièce dans laquelle un appareil est enregistré, ou s'il n'y a plus de pièce en raison de la suppression d'une pièce, vous devrez recommencer le processus d'enregistrement de l'appareil, donc soyez prudent lorsque vous supprimez une pièce.

## **7.Gestion des membres 7.1.Membre administrateur**

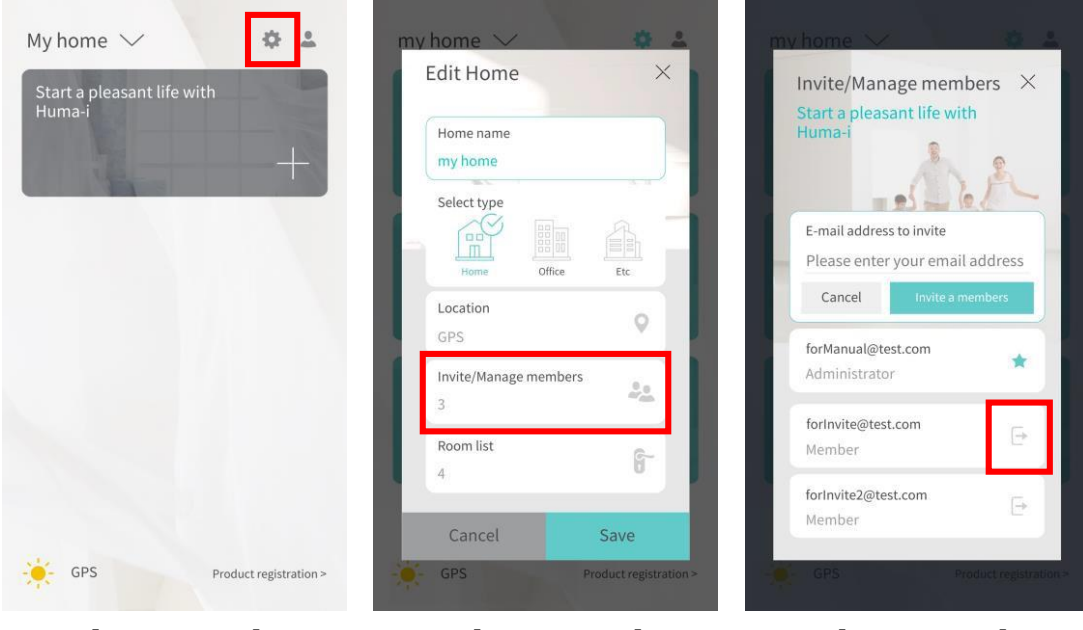

- 
- 
- [Image 7-1] [Image 7-2] [Image 7-3]
- **1)** A Une fois la création du foyer terminée, cliquez sur l'icône figurant dans l'encadré rouge en haut de l'[Image 7-1] pour afficher un écran semblable à celui de l'[Image 7-2].
- **2)** Vous pouvez gérer les membres du foyer par le biais de la fonction [Inviter/Gérer les membres], comme indiqué dans l'encadré rouge de l'[Image 7-2]. (Invitation de membres/exportation de membres, etc.)
- **3)** Si vous cliquez sur [Inviter/Gérer les membres], un écran semblable à celui de l'[Image 7- 3] s'affichera, et votre adresse e-mail sera affichée en tant qu'administrateur.

#### **4) Inviter des membres**

Si vous cliquez sur [Inviter un membre] après avoir saisi l'adresse e-mail du membre à inviter dans l'[Image 7-3], le membre invité sera ajouté sous la liste de l'administrateur. Vous pouvez inviter jusqu'à 9 membres.

#### **5) Exporter des membres**

Si vous voulez exporter un membre invité, il vous suffit de cliquer sur l'icône figurant dans l'encadré rouge de l'[Image 7-3]. Le membre exporté ne pourra plus voir les informations relatives à la qualité de l'air du foyer.

Le contrôle de la qualité de l'air peut se faire alors même que plusieurs personnes partagent des informations sur la qualité de l'air du lieu où un Huma-i est installé en invitant des membres. Vous pouvez tout à fait gérer la qualité de l'air en temps réel avec toute la famille grâce à un seul appareil.

#### **7.2.Membre invité**

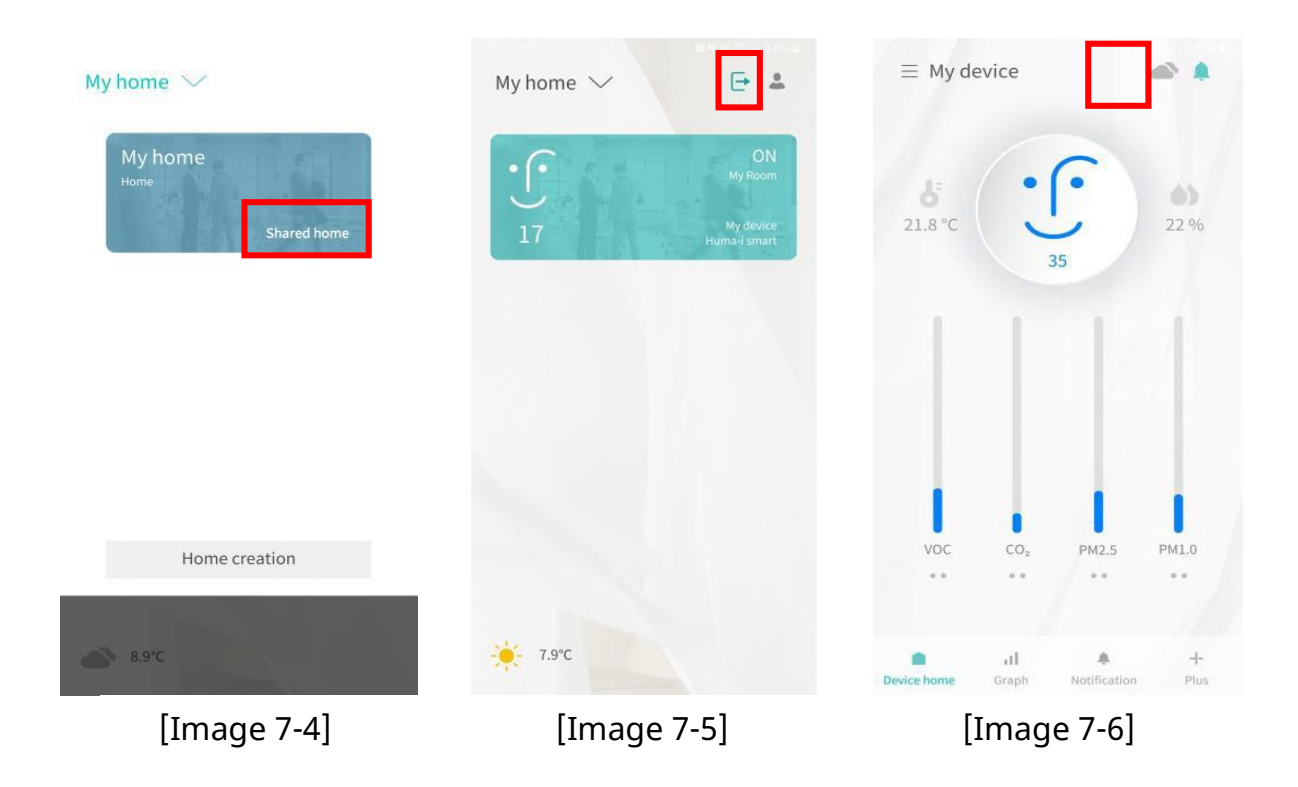

Comme le montre l'[Image 7-4], le foyer partagé situé dans la liste des foyers est rendu accessible au membre invité.

- **1)** Le membre invité ne peut pas utiliser la fonction de paramétrage, mais peut accéder en temps réel à diverses informations relatives à la qualité de l'air du foyer partagé.
- **2)** Le membre invité peut quitter le foyer en cliquant sur l'icône figurant dans l'encadré rouge de l'[Image 7-5]. Dans ce cas, il ne pourra plus voir les informations du foyer partagé.
- **3)** Les membres invités peuvent également recevoir des messages instantanés les informant de l'évolution de la qualité de l'air en temps réel. Vous pouvez annuler le message push en cliquant sur l'icône affichée dans l'encadré rouge de l'[Image 7-6].

#### **8.Paramètres de l'application**

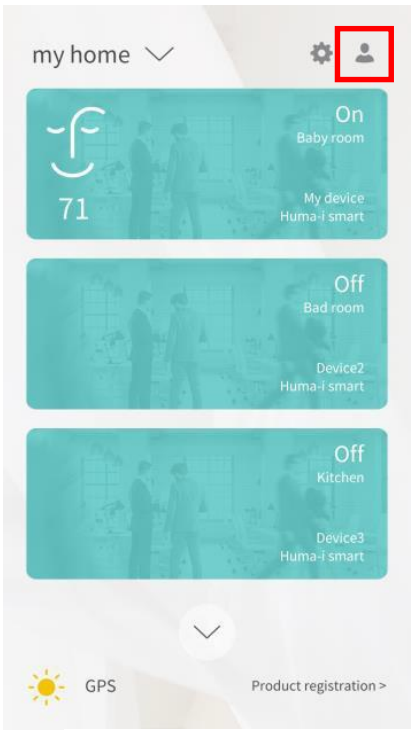

[Image 8-1]

**1)** Si vous cliquez sur l'icône encadrée en rouge sur l'écran de l'[Image 8-1], l'écran des paramètres de l'application s'affiche comme indiqué dans l'[Image 8-2].

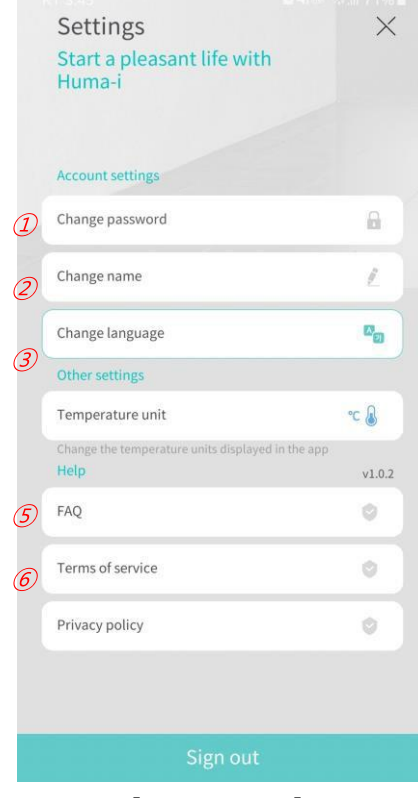

① Changer le mot de passe : Vous pouvez modifier le mot de passe actuellement défini.

② Changer de nom : Vous pouvez modifier le nom actuellement défini.

③ Changez de langue : Vous pouvez modifier la langue de l'application.

④ Unité de température : Vous pouvez modifier l'unité de température affichée dans l'application. (Celsius/Fahrenheit)

⑤ FAQ : Allez à la page FAQ.

⑥ Termes et conditions : Allez aux conditions générales d'utilisation.

⑦ Politique de confidentialité : Allez à la politique de confidentialité.

[Image 8-2]

#### **9.Appareil du foyer**

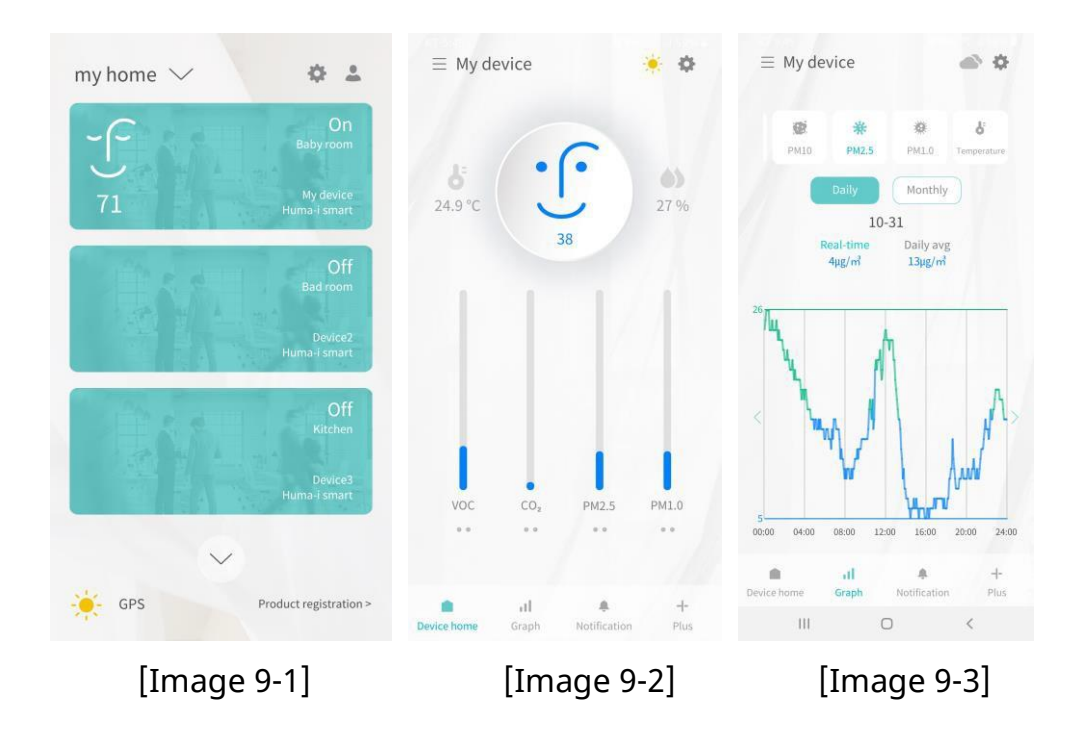

- **1)** Lorsque vous saisissez l'appareil Huma-i enregistré à partir de l'écran de l'[Image 9-1], un écran semblable à celui de l'[Image 9-2] apparaît.
- **2)** Comme le montre l'[Image 9-2], vous pouvez vérifier la température et l'humidité en temps réel, ainsi que diverses informations sur la qualité de l'air, grâce à un graphique.
- **3)** Si vous souhaitez avoir accès à des informations quotidiennes et mensuelles détaillées sur la qualité de l'air, cliquez sur le graphique ou sur [Graphique] en bas de l'écran pour consulter tant les données en temps réel que les données graphiques, comme indiqué sur l'[Image 9-3].

#### **10.Message push**

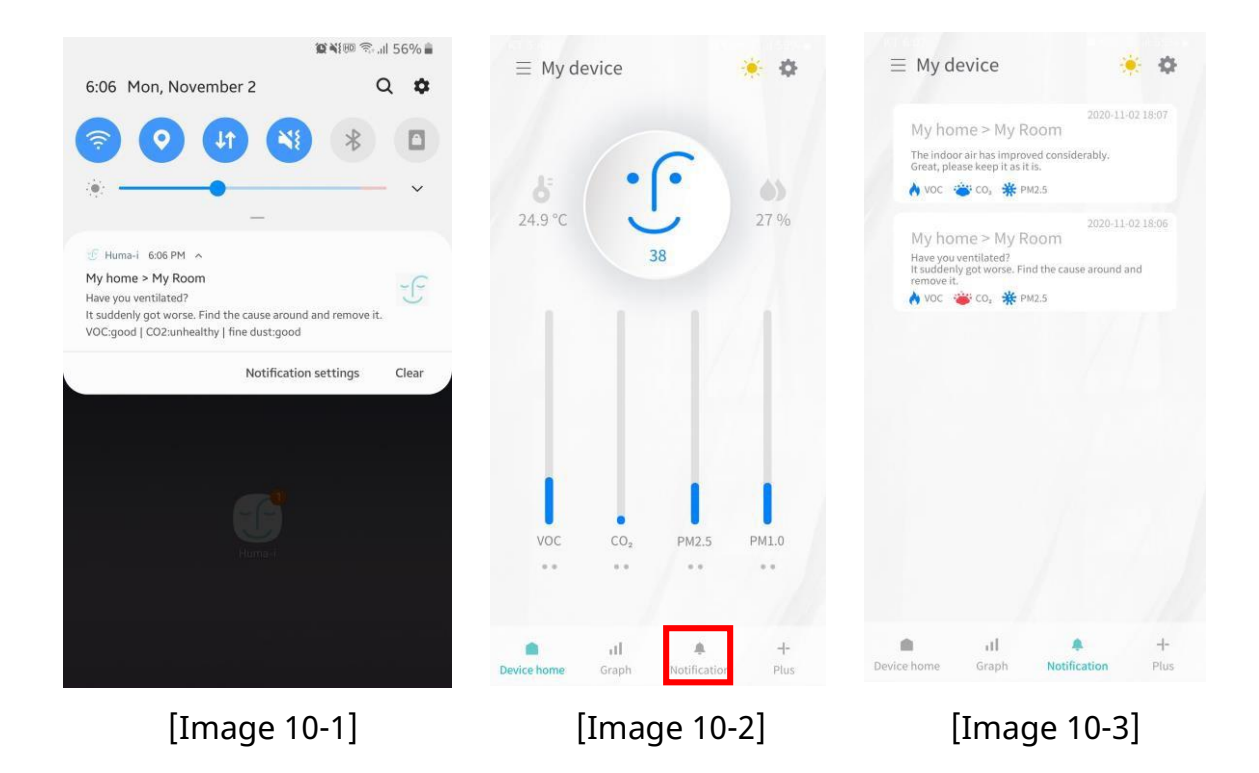

Il s'agit d'une fonction qui vous informe instantanément d'un changement de la qualité de l'air par le biais d'un message push lorsque la qualité de l'air atteint un niveau médiocre ou mauvais, ou passe d'un niveau médiocre ou mauvais à un bon niveau.

- 1) Au moment de la notification, un message push apparaît comme illustré sur l'[Image 10-1], et si vous cliquez sur l'icône figurant dans l'encadré rouge de l'[Image 10-2], il se déplace vers la fenêtre de notification.
- 2) Comme le montre l'[Image 10-3], la couleur de l'icône change en fonction du statut actuel de qualité de l'air, et elle vous donne également des conseils pour résoudre les problèmes liés au COV, CO2 et PM2.5.

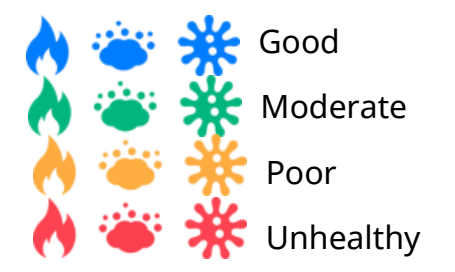

Grâce à la fonction "message push", vous pouvez vérifier en temps réel les informations sur la qualité de l'air à l'endroit où l'appareil est installé et prendre des mesures pour améliorer la qualité de l'air à distance.

#### **11.Paramètres de l'appareil**

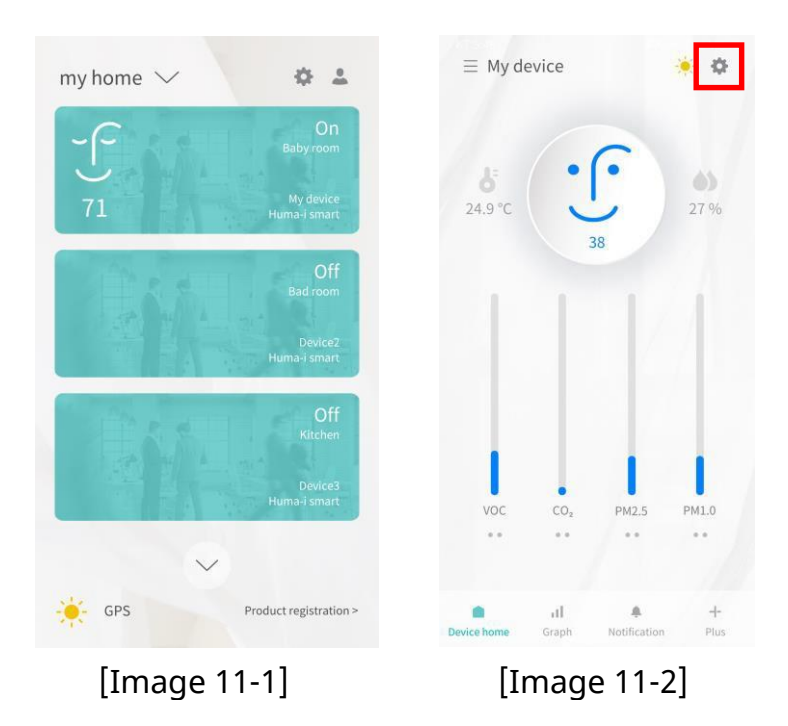

- **1)** Lorsque vous sélectionnez l'appareil Huma-i enregistré à partir de l'écran de l'[Image 11-1], un écran semblable à celui de l'[Image 11-2] apparaît.
- **2)** Si vous cliquez sur l'icône figurant à l'intérieur de l'encadré rouge de l'[Image 11- 2], un écran semblable à celui de l'[Image 11-3] s'affiche, et vous pouvez configurer divers réglages votre appareil.

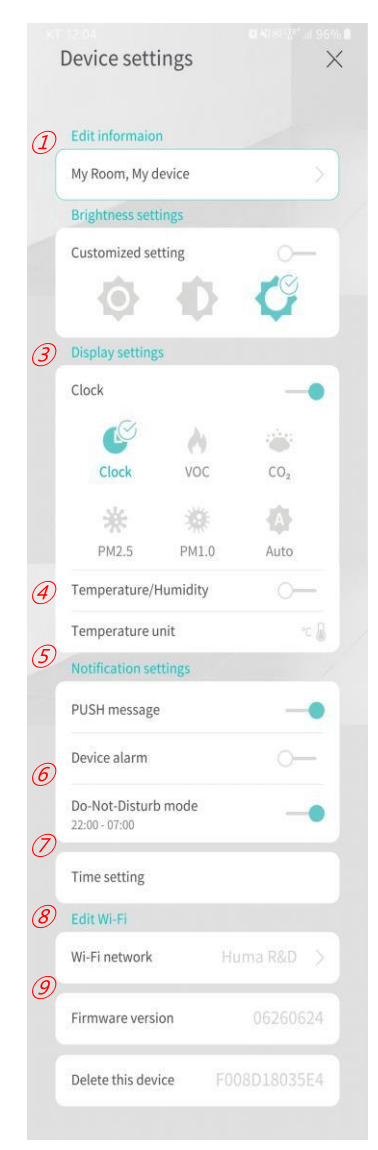

[Figure 11-3]

① Modifier les informations : Vous pouvez modifier le nom actuel de la pièce et le nom de l'appareil.

② Luminosité : Il est possible de régler automatiquement et manuellement la luminosité de la LED de l'appareil Huma-i. Le réglage  $\leq$  initial est "Lumineux".

③ Paramètres d'affichage : Il est possible de régler automatiquement ou manuellement le mode d'affichage de l'appareil Huma-i. Le réglage initial est "Horloge".

④ Activation/désactivation de l'affichage de la température/humidité : Il s'agit d'une fonction permettant d'afficher la température et l'humidité. Le réglage initial est "DÉSACTIVÉ".

⑤ Unité de température : Vous pouvez modifier l'unité de température affichée sur l'appareil Huma-i. Le réglage initial est "Celsius". c &

⑥ Message push : Il peut être configuré pour recevoir un message push. Le réglage initial est "ACTIVÉ".

⑦ Alarme : Vous pouvez régler l'alarme de l'appareil Huma-i. Le réglage initial est "DÉSACTIVÉ".

⑧ Mode "Ne pas déranger" : Il est possible de régler le mode "Ne pas déranger" pour désactiver l'alarme pendant certaines périodes spécifiques (22:00 ~ 07:00). Le réglage initial est "ACTIVÉ".

⑨ Réglage de l'heure : Grâce à la fonction de correspondance de l'heure entre l'appareil et le téléphone sur lequel l'application Huma-i est installée, l'heure de l'appareil s'accorde automatiquement à celle de l'application.

⑩ Réseau Wi-Fi : Vous pouvez modifier les informations relatives au Wi-Fi auquel vous êtes actuellement connecté. (Pour plus d'informations, veuillez vous référer à la FAQ 14.2).

⑪ Version du firmware : Il est utilisé pour vérifier et mettre à jour la version du firmware des appareils Huma-i.

## **12.Mise à jour du micrologiciel**

1) Si une mise à jour du micrologiciel du Huma-i est nécessaire, 2 [ ! ] s'affichent sur l'écran. Si [ ! ] est affiché, mettez à jour le micrologiciel avec la dernière version.

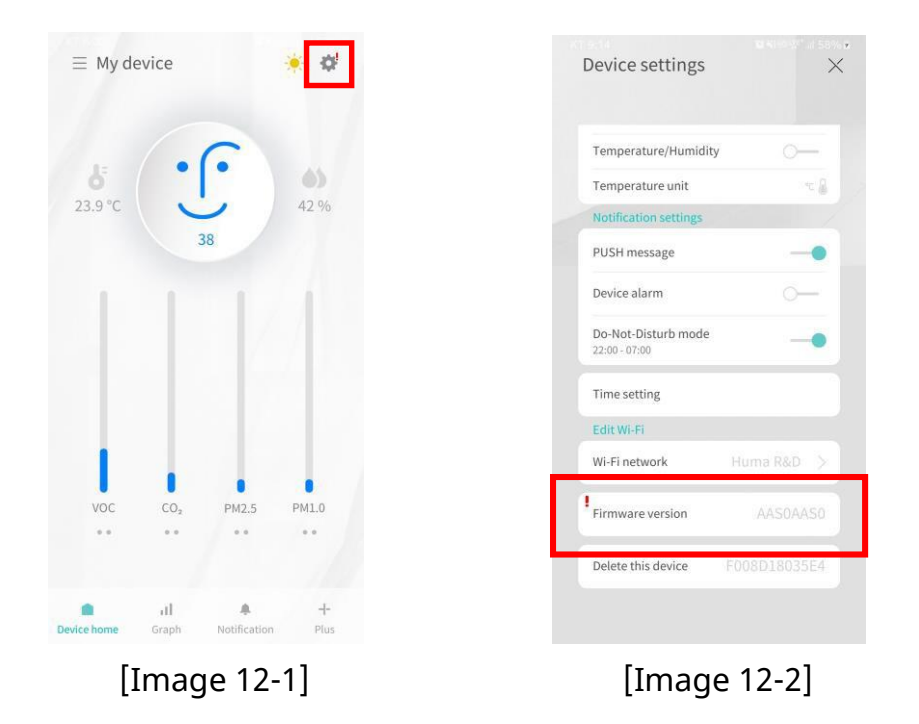

2) Si vous appuyez sur le bouton indiqué dans l'encadré rouge de l'[Image 12-2], la mise à jour du micrologiciel s'effectuera automatiquement en même temps que celle de l'appareil.

## **13.Fonctions additionnelles (Alexa/IFTTT) 13.1. Faire fonctionner Alexa**

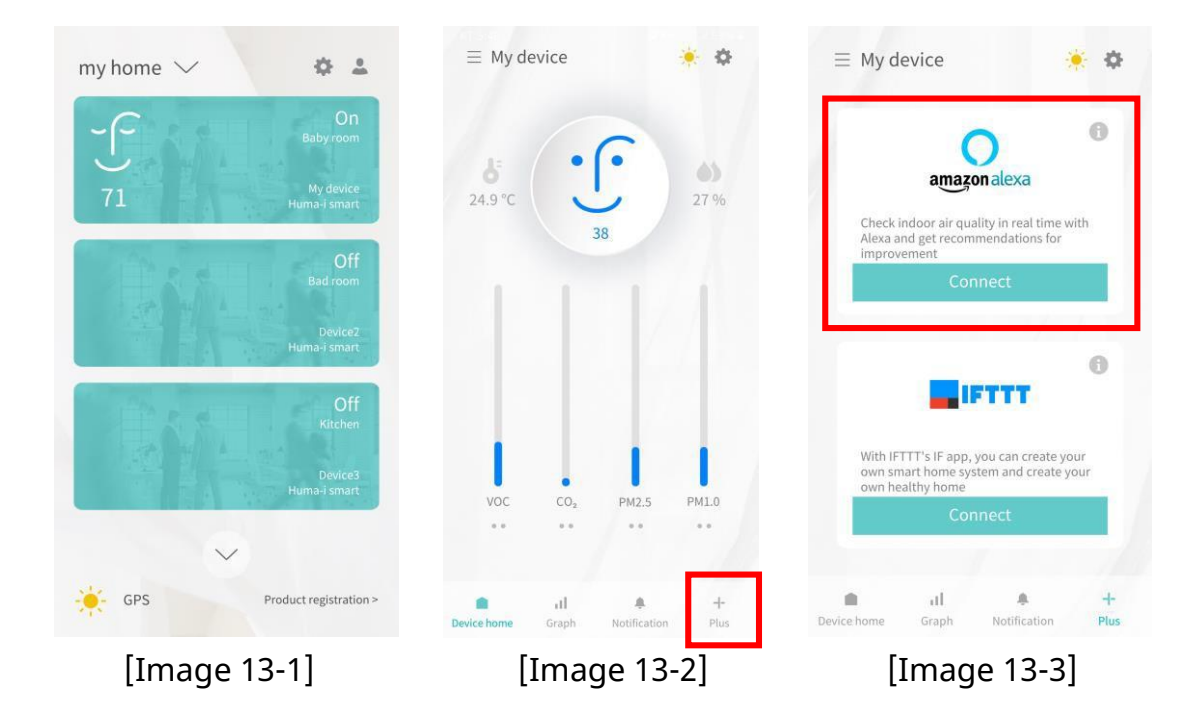

- **1)** Cliquez sur la pièce dans laquelle l'appareil enregistré comme dans l'[Image 13-1].
- **2)** Si vous cliquez sur [Plus] en bas de l'[Image 13-2], vous verrez apparaître un écran où vous pouvez vous connecter à Alexa comme indiqué sur l'[Image 13-3].
- **3)** Connectez-vous à Alexa via "Se connecter". \*En cas de questions sur Alexa, veuillez consulter le site. [\(https://alexa.amazon.com\)](https://alexa.amazon.com/).

#### **13.2. Se connecter à Alexa**

- **1)** Lorsque vous cliquez sur [Se connecter] pour la première fois, l'écran de "Connexion" s'affiche comme indiqué sur [Alexa Image 1]. Si vous possédez un compte Amazon, cliquez sur "Se connecter". Si vous ne possédez pas de compte Amazon, cliquez sur "Créer un compte" pour créer un compte Amazon et poursuivre. [Alexa Image 2]
- **2)** Une fois la connexion terminée, l'écran passe à "Activer" comme indiqué sur [Alexa Image 3]. Si vous cliquez sur "Activer", l'écran s'affiche comme indiqué sur [Alexa Image 4].

\*Si le bloqueur de fenêtres pop-up du navigateur web est activé, il ne sera pas remplacé par [Alexa Image 4]. Veuillez désactiver le bloqueur de fenêtres pop-up de votre navigateur web.

- **3)** Saisissez les informations (adresse électronique et mot de passe) que vous avez utilisées lors de votre inscription au système Huma-i, et cliquez sur "Connexion".
- **4)** Lorsqu'il est connecté à Alexa, un écran comme [Alexa Image 5] s'affiche, et vous pouvez vérifier les informations du Huma-i via Alexa.
- **5)** Vous pouvez vous déconnecter d'Alexa à tout moment. Pour vous déconnecter, cliquez sur "Désactiver" dans [Alexa Image 6]. Une fois le lien déconnecté, vous ne pourrez plus consulter les informations du Huma-i via Alexa.

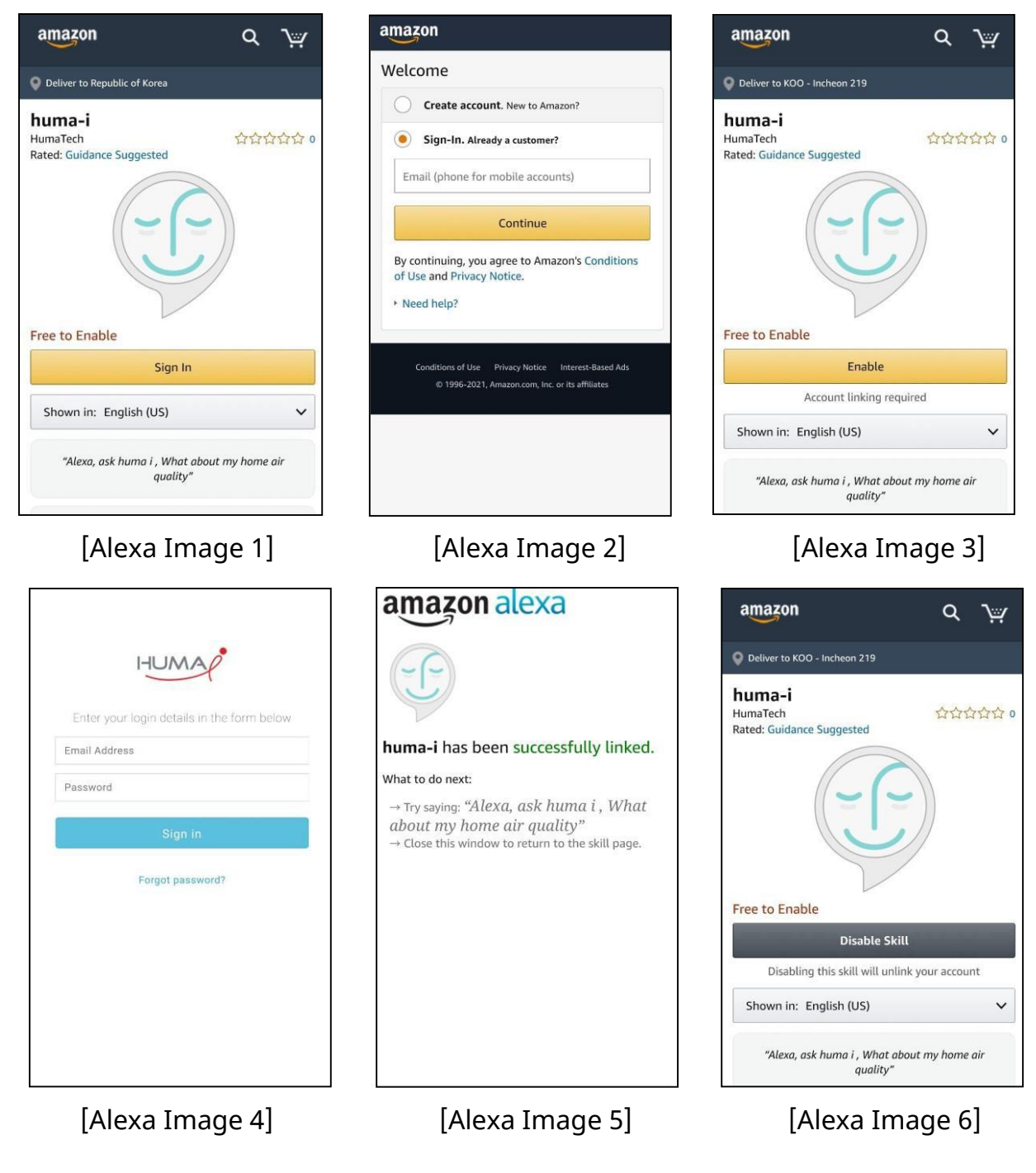

#### **13.3. Faire fonctionner IFTTT**

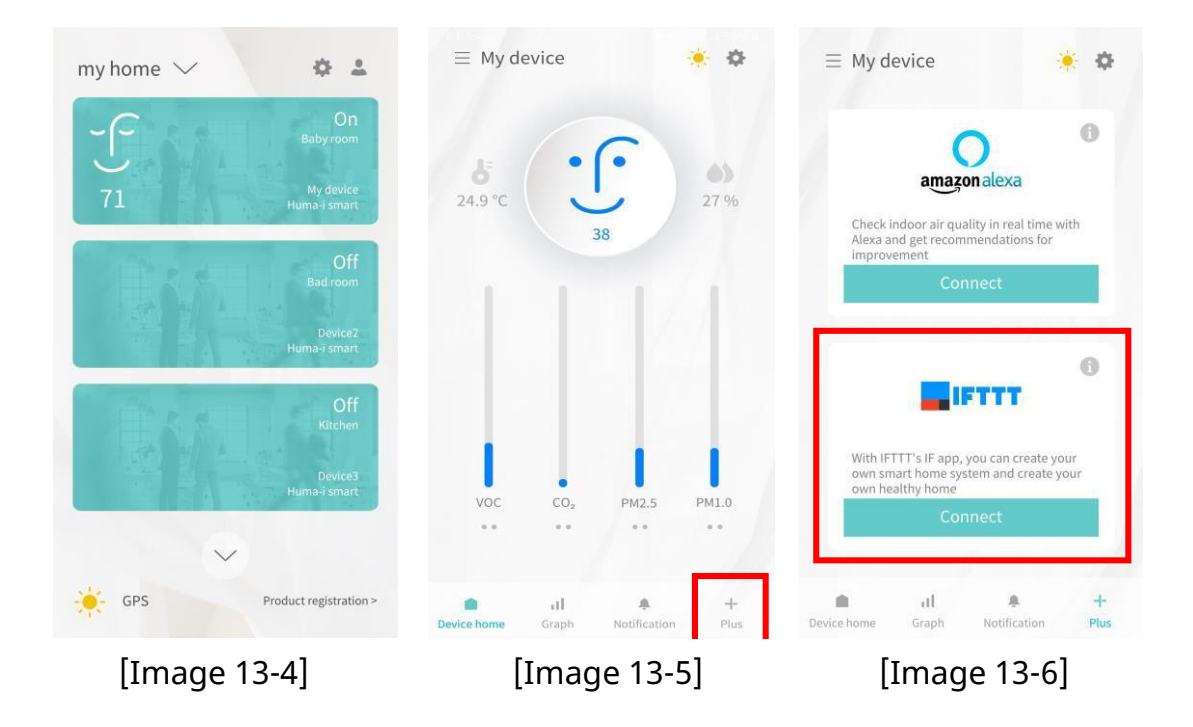

- **1)** Cliquez sur la pièce dans laquelle l'appareil est enregistré comme indiqué sur l'[Image 13-4].
- **2)** Si vous cliquez sur [Plus] en bas de l'[Image 13-5], vous verrez un écran où vous pouvez vous connecter à IFTTT comme indiqué dans l'[Image 13-6].
- **3)** Connectez-vous à IFTTT via "Se connecter". Si vous avez des questions sur la connexion à IFTTT, veuillez consulter le site web d'IFTTT (https://ifttt.com).

#### **13.4. Se connecter à IFTTT**

- **1)** I Si vous cliquez sur [Se connecter], l'écran d'[IFTTT Image 1] s'affiche.
- **2)** Cliquez sur [Se connecter] et "S'identifier" s'affiche, comme indiqué sur l'[Image IFTTT 2].
- **3)** Une fois la connexion terminée, l'écran d'[IFTTT Image 3] s'affiche. Cliquez sur [Se connecter].
- **4)** Comme indiqué sur l'[Image 4 de l'IFTTT], entrez les informations (email et mot de passe) utilisées lors de vote l'inscription sur Huma-i et cliquez sur [S'identifier].
- **5)** Une fois la connexion terminée, l'écran d'IFTTT apparaît, comme sur l'[IFTTT

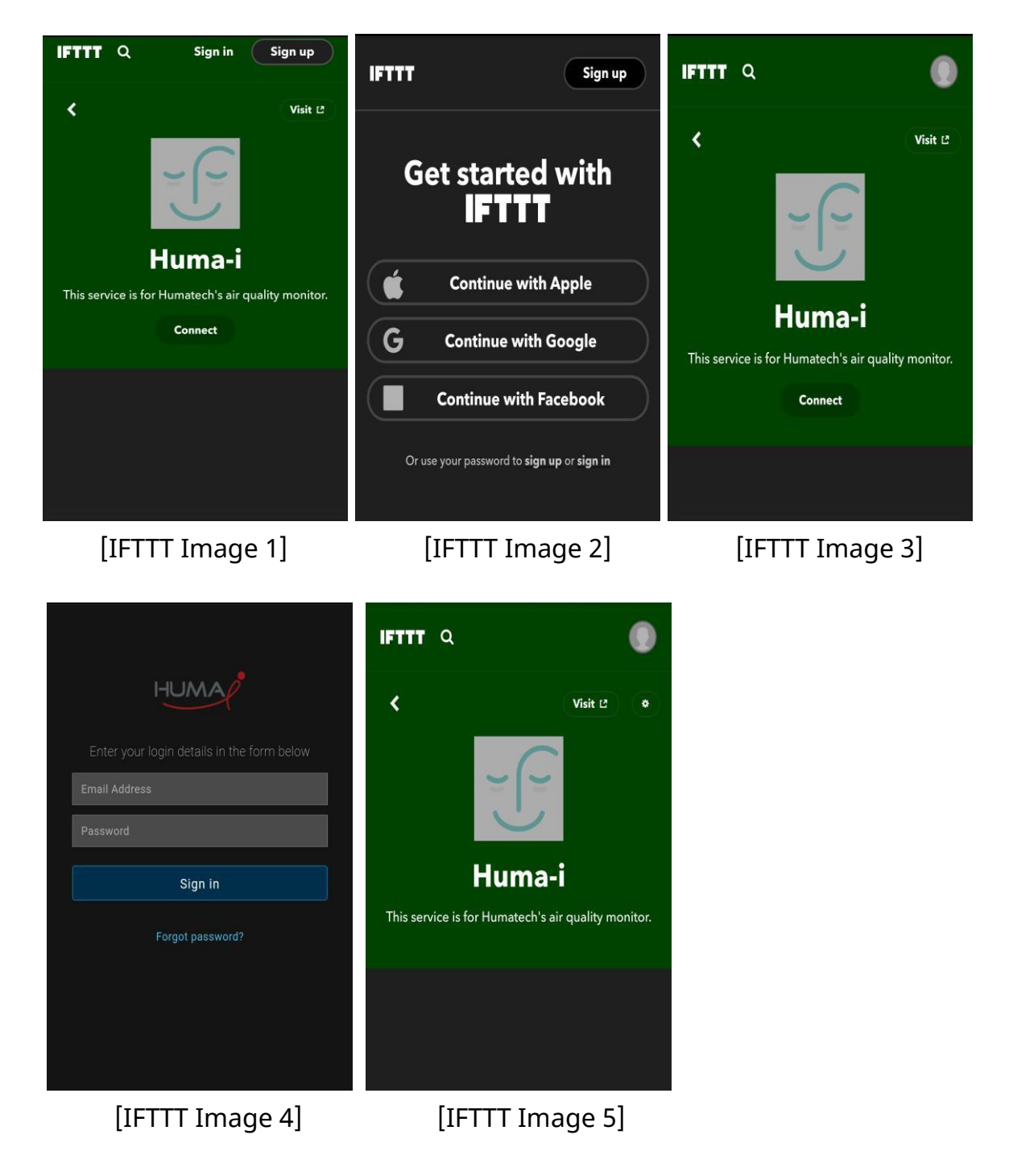

#### **13.5. Se connecter à Clova**

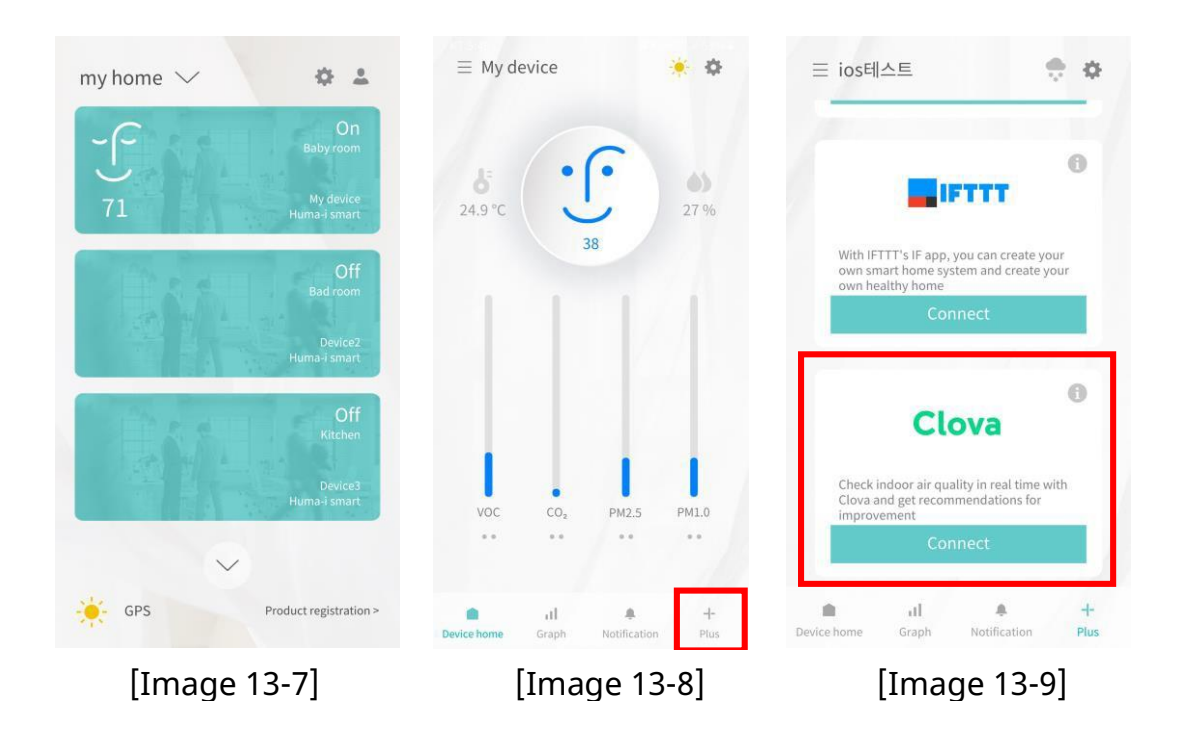

- **1)** Cliquez sur l'appareil Huma-i enregistré tel que sur l'[Image 13-7].
- **2)** Si vous cliquez sur "Plus" en bas de l'[Image 13-8], un écran permettant de se connecter à Clova apparaîtra, comme indiqué sur l'[Image 13-9].
- **3)** Connectez-vous avec Clova via "Se connecter". L'application Clova doit être installée avant la connexion. Si vous avez des questions sur Clova, veuillez consulter le site web de Clova [\(https://clova.ai/\)](https://clova.ai/).

### **14.FAQ**

Si vous avez des questions autres que celles qui suivent, veuillez consulter le site Web de Huma-i (www.huma-i.eu) ou nous contacter à l'adresse suivante: [help@humatech.eu](mailto:help@humatech.eu)

#### **14.1. J'ai oublié mon mot de passe!**

- **1)** Si vous vous êtes inscrit en saisissant directement votre adresse électronique, vous pouvez réinitialiser votre mot de passe.
- **2)** Cliquez sur le bouton [Réinitialiser le mot de passe] sur l'écran de connexion comme indiqué dans l'[Image 14-1].
- **3)** Comme illustré sur l'[Image 14-2], saisissez l'adresse e-mail enregistrée lors de l'inscription et cliquez sur le bouton [Envoyer]. Un mot de passe temporaire sera envoyé à l'adresse électronique saisie.
- **4)** Si vous recevez un mot de passe temporaire, connectez-vous avec le mot de passe temporaire et changez le mot de passe.

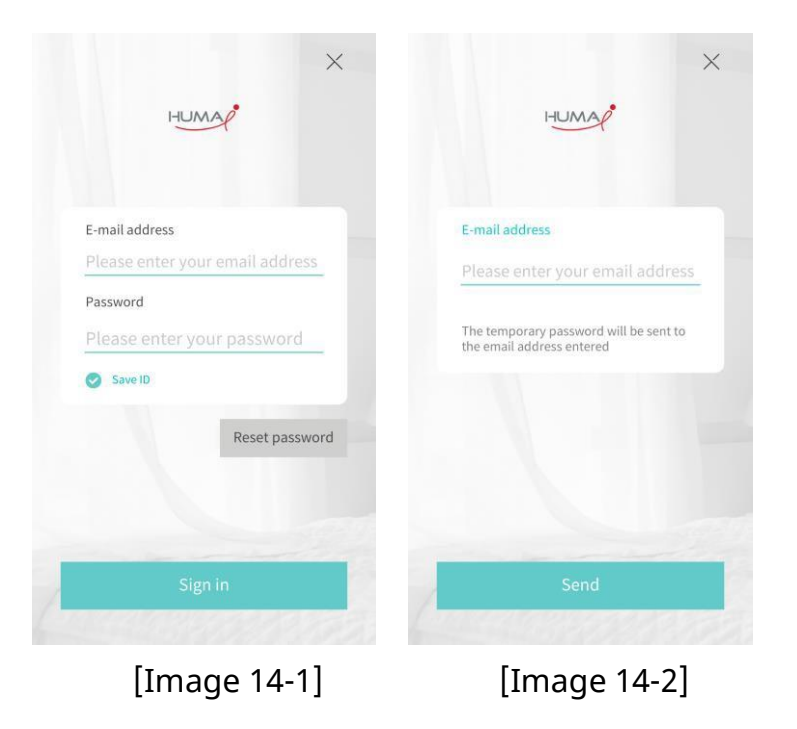

**5)** Vous pouvez également changer le mot de passe par le biais des "Paramètres de l'appareil" dans l'[Image 14-3] et "Changer le mot de passe" dans l'[Image 14-5].

① Si vous cliquez sur l'icône figurant dans l'encadré rouge sur l'[Image 14-3], l'écran des paramètres s'affiche.

② Cliquez sur [Changer le mot de passe] comme dans l'encadré rouge sur l'[Image 14-4].

③ Sur l'écran [Image 14-5], entrez le mot de passe actuel et le nouveau mot de passe et cliquez sur [OK]. Le mot de passe doit comporter au moins 8 caractères.

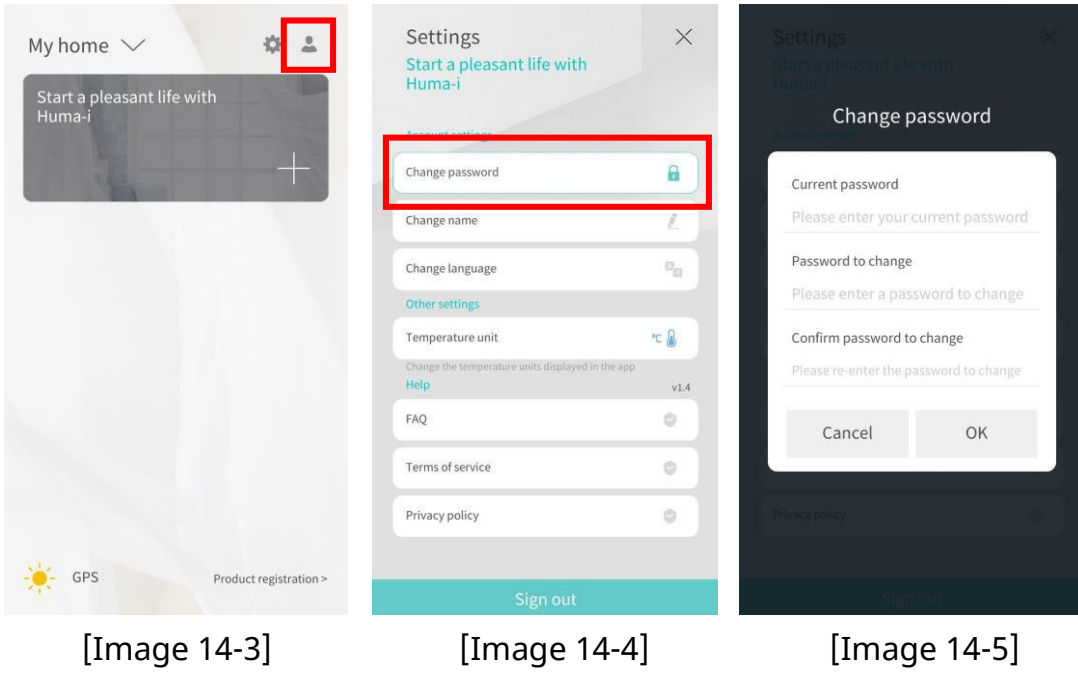

**26**

#### **14.2. Le Wi-Fi où est installé l'appareil a changé !**

Si le nom ou le mot de passe du Wi-Fi a été modifié, l'appareil Huma-i et l'application ne pourront pas être liés.

Si le nom et le mot de passe Wi-Fi ont été modifiés, modifiez-les comme suit:

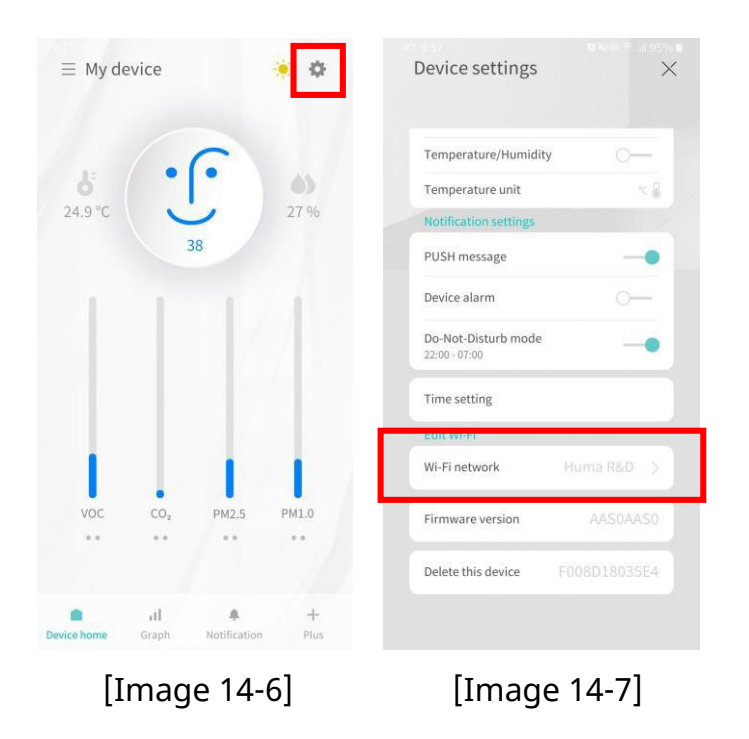

- **1)** Cliquez sur l'icône qui se trouve dans l'encadré rouge sur l'[Image 14-6].
- **2)** Allez dans "Modifier le Wi-Fi" et sélectionnez "Réseau Wi-Fi" comme indiqué sur l'[Image 14-7].

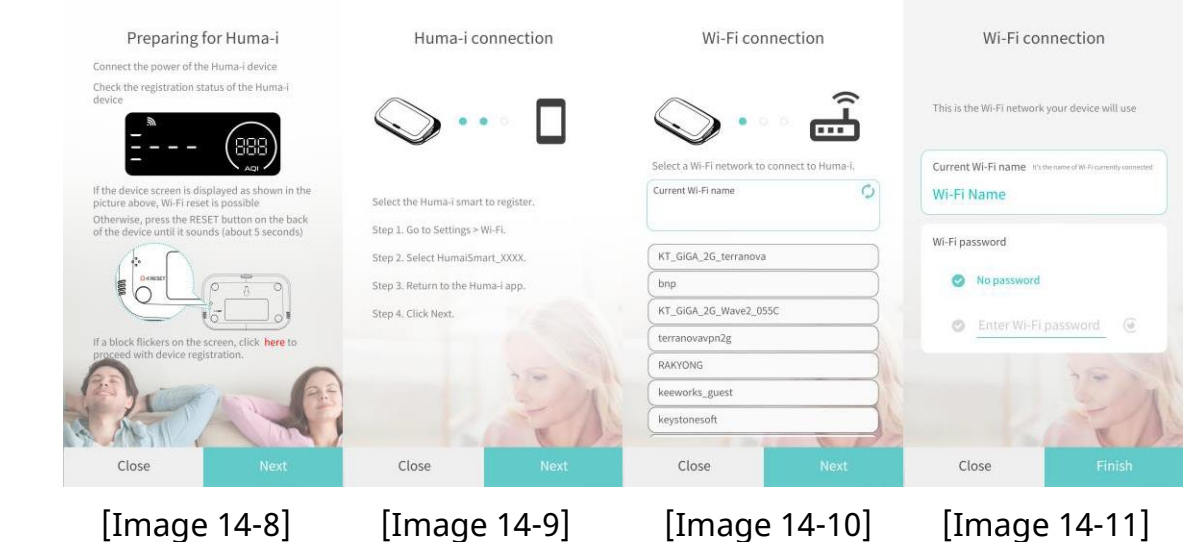

- **3)** Assurez-vous que votre appareil Huma-i est prêt à être enregistré. (Voir l'enregistrement du produit au chapitre 5) Si l'écran de l'appareil s'affiche comme sur l'[Image 14-8], cliquez sur [Suivant].
- **4)** Vous devez lier le téléphone sur lequel l'application est installée et l'appareil Huma-i. Allez dans Paramètres -> Wi-Fi. Sélectionnez HumaiSmart xxxx (x est composé de 12 chiffres). Revenez à l'application Huma-i et cliquez sur [Suivant]. [Image 14-9]
- **5)** Une liste des réseaux Wi-Fi pouvant être connectés au Huma-i apparaît. Sélectionnez le réseau Wi-Fi à connecter au Huma-i et cliquez sur Suivant. [Image 14-10]
- **6)** Définissez un mot de passe en fonction de la présence ou de l'absence d'un mot de passe pour le Wi- Fi connecté et appuyez sur [Terminer] [Image 14-11]. L'enregistrement prend un certain temps, veuillez attendre que l'écran change. Une fois la modification terminée, il revient à l'écran des paramètres.
- **14.3.** Une fenêtre pop-up s'affiche, indiquant "Veuillez vérifier les paramètres afin que l'application puisse utiliser l'emplacement" (paramètres d'emplacement).

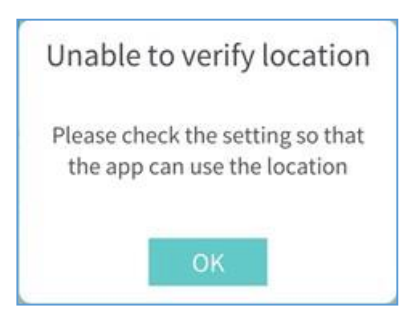

Si vous ne définissez pas l'emplacement, l'enregistrement de l'appareil et les fonctions liées à l'emplacement ne fonctionneront pas.

Après avoir vérifié le paramètre d'emplacement, définissez le paramètre d'emplacement sur ON " dans les paramètres de l'appareil mobile.

**14.4.**Une fenêtre pop-up s'affiche, indiquant "Veuillez vérifier les paramètres permettant à l'application d'utiliser l'emplacement" (autorisations d'emplacement).

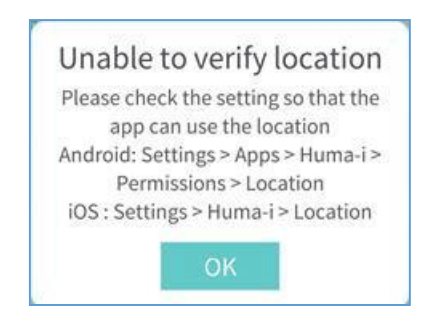

Si vous ne disposez pas d'autorisations de localisation, l'enregistrement de l'appareil et les fonctions liées à la localisation ne fonctionneront pas. Veuillez vérifier les autorisations de votre emplacement.

Veuillez activer l'autorisation de localisation sur votre téléphone.

**14.5.** Une fenêtre pop-up s'affiche, indiquant que "la connexion Wi-Fi 2,4GHz est requise pour l'enregistrement de l'appareil (5GHz non autorisé)".

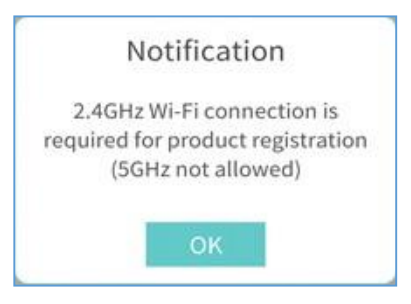

Cette fenêtre pop-up apparaît lorsque l'appareil mobile n'est pas connecté au Wi-Fi 2,4 GHz. Connectez le Wi-Fi 2.4GHZ à votre téléphone.

**14.6.** Une fenêtre pop-up s'affiche, indiquant que "l'appareil est introuvable". Vérifiez la situation ci-dessous."

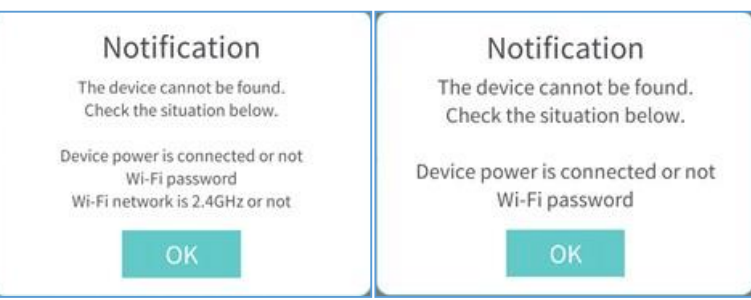

Veuillez vérifier les étapes ci-dessous.

- **1)** Mettez l'enregistrement en veille en appuyant sur le bouton RESET à l'arrière de l'appareil jusqu'à ce que l'appareil émette un bip (5 secondes).
- **2)** Vérifiez que le nom du réseau et le mot de passe pour se connecter à l'appareil sont correctement saisis.
- **3)** Cliquez sur l'icône à côté de la zone de saisie du mot de passe Wi-Fi pour vérifier le mot de passe. Vérifiez si le mot de passe a été saisi correctement.
- **4)** Vérifiez l'état de la connexion Wi-Fi du téléphone.
- **5)** Vérifiez que l'appareil Huma-i et le téléphone se trouvent à portée du Wi-Fi.
- **6)** Si possible, limitez toutes les interférences et minimisez l'utilisation du Wi-Fi.
- **7)** Vérifiez les paramètres du routeur
	- Assurez-vous que votre réseau 2,4 GHz est en mode d'accès B/G/N (mixte).
	- Vérifiez que la fréquence du canal est réglée sur 802.11.
- **14.7.** Une fenêtre pop-up apparaît, indiquant "Impossible de se connecter au Wi-Fi. Veuillez sélectionner Wi-Fi à nouveau" lors de l'enregistrement de l'appareil.

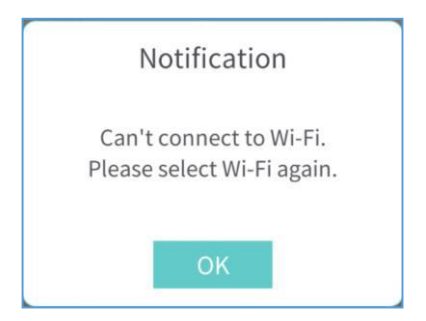

Cette fenêtre pop-up apparaît car le téléphone n'est pas connecté au Wi-Fi 2,4 GHz. Vérifiez l'état du Wi-Fi (routeur).

**14.8.** Une fenêtre pop-up apparaît, indiquant que "les mots de passe ne correspondent pas". Veuillez vérifier à nouveau votre mot de passe" lors de l'enregistrement de l'appareil.

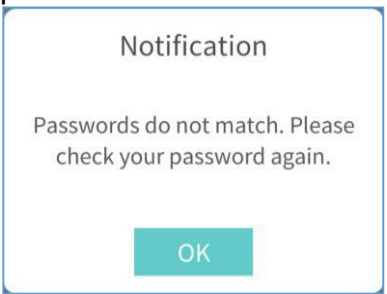

**14.9.** Une fenêtre pop-up apparaît, indiquant que "la connexion au serveur est retardée. Veuillez réessayer dans quelques minutes. Code d'erreur : xxxx" lors de l'enregistrement du produit.

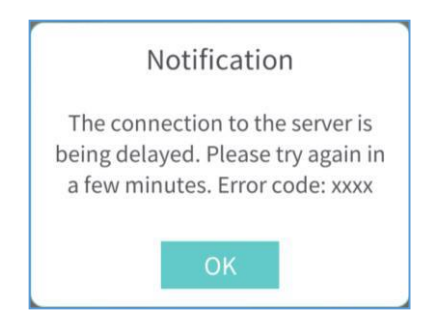

La connexion au serveur n'est pas fluide. Dans ce cas, veuillez réessayer plus tard.

Merci de votre attention et de votre confiance en Humatech Veuillez nous contacter si vous avez des questions ou avez besoin d'une assistance technique :

> [info@huma-i.eu](mailto:info@huma-i.eu) www.huma-i.eu

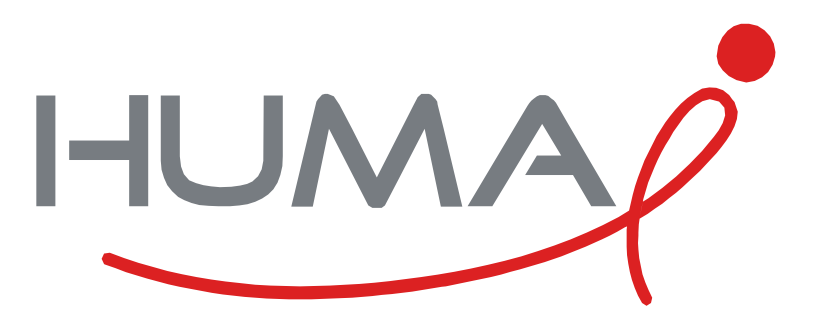